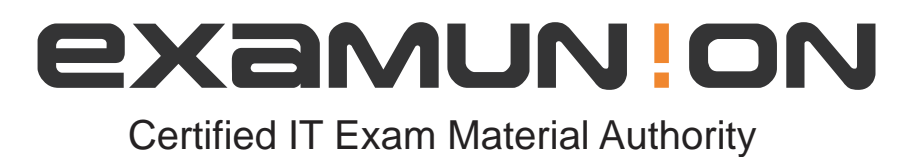

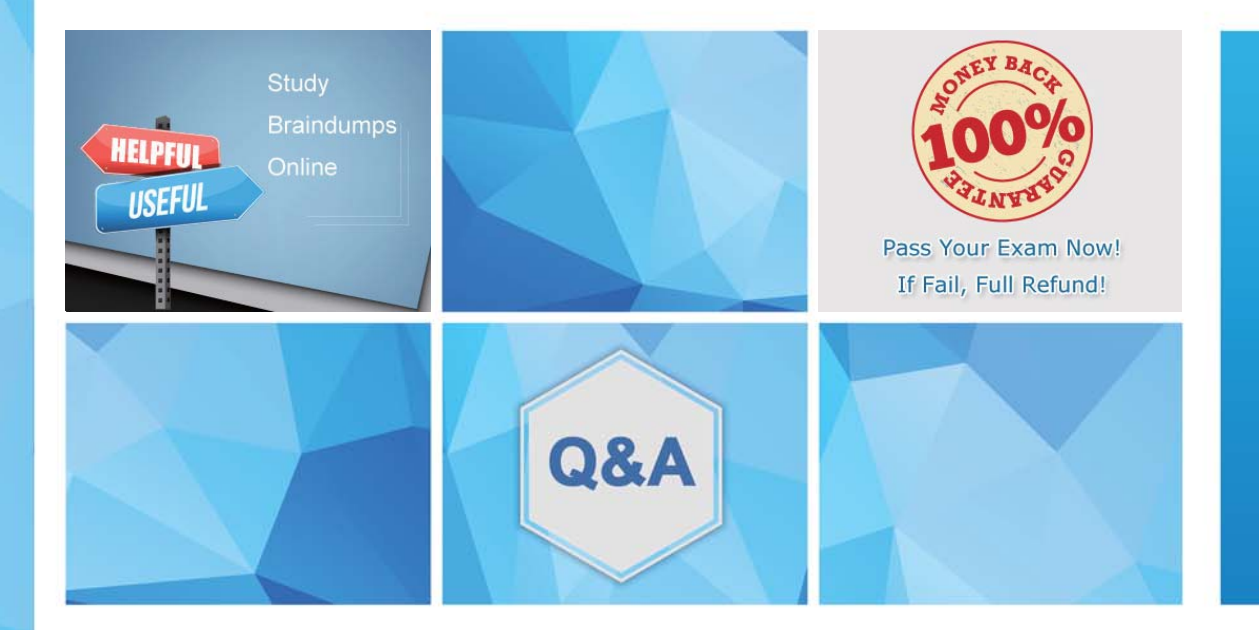

Accurate study guides, High passing rate! We offer free update service for one year! http://www.examunion.com

# **Exam** : **9L0-905**

## **Title** : Numbers End User Exam

## **Version** : DEMO

1.At which stage of Mac OS X 10.6 Snow Leopard installation would a faulty installation DVD be detected?

- A. Target check
- B. SMART check
- C. Source check
- D. Upgrade check
- E. Compatibility check
- F. Requirements check

## **Answer:** C

2.A user drops a file into a folder named "my stuff" and sees this message:

"You can put items into "my stuff", but you won't be able to see them. Do you want to continue? Other users with sufficient permissions will be able to use the items."

This means the folder's permissions have been set to

- A. read only
- B. write only
- C. read & write
- D. execute only
- **Answer:** B

3.To use "Wake on Demand," both the computer requesting the Bonjour network service and the computer providing it must be using Mac OS X v10.6 Snow Leopard.

- A. True
- B. False

### **Answer:** B

4.You go on site and find a customer's Mac Pro is hanging at loading the desktop. His external firewire backup drive is not bootable, and he has misplaced his Snow Leopard Install DVD. The customer has a spare MacBook Pro available, how can you use it to resolve this issue?

- A. Restart the Mac Pro into Target Disk Mode, connect it to the MacBook Pro and open Console.
- B. Restart the Mac Pro into Target Disk Mode, connect it to the MacBook Pro and use the Disk Utility.
- C. Restart the Mac Pro into Target Disk Mode, connect it to the MacBook Pro and open System Profiler.
- D. Restart the MacBook Pro into Target Disk Mode, connect it to the Mac Pro then attempt to boot from it.

### **Answer:** B

5.Your customer would like to create a back up his iMac's hard drive as a compressed and encrypted disk image to an external hard drive. How can you accomplish this task when started from the Snow Leopard Install DVD?

- A. Open Restore from Backup and select the backup to disk image option.
- B. Open Disk Utility, select the hard drive, then click the New Image button.
- C. Open Disk Utility, select the hard drive, click the Restore tab, then select restore to disk image.
- D. Open Image Capture, select the hard drive, select the compressed and encrypted options then click capture.

### **Answer:** B